## **Table of Contents**

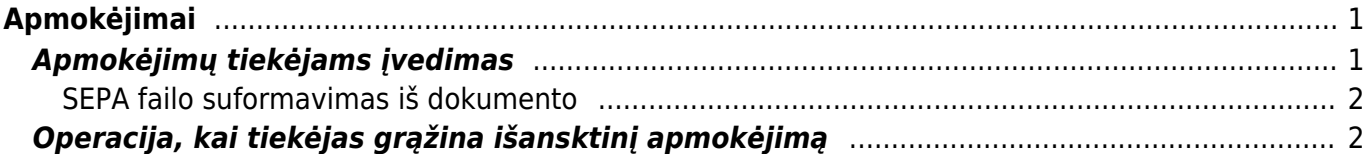

# <span id="page-2-0"></span>**Apmokėjimai**

# <span id="page-2-1"></span>**Apmokėjimų tiekėjams įvedimas**

Norėdami įvesti naują apmokėjimą tiekėjui, eikite:

PIRKIMAI → Dokumentai → Apmokėjimai

Spauskite F2 arba mygtuką "F2-naujas"

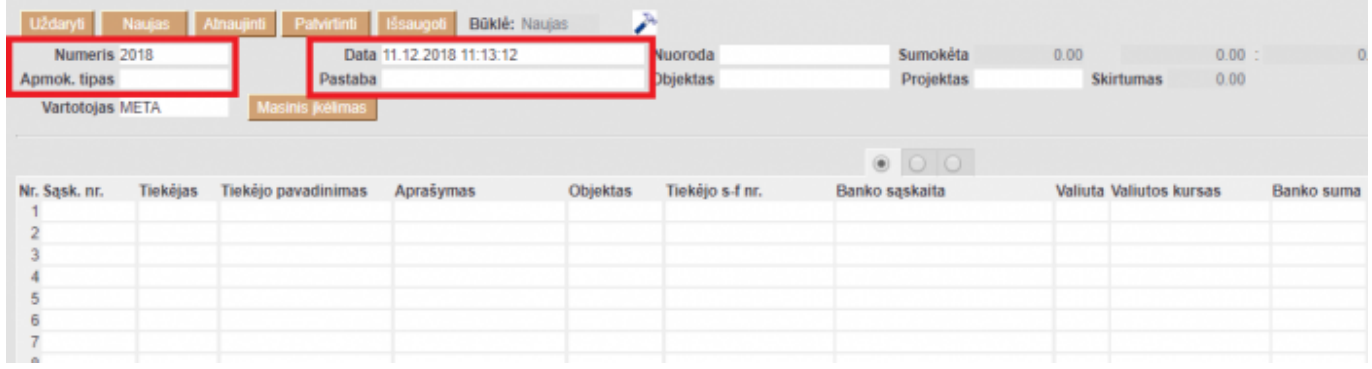

### **Viršutinėje dalyje reikia užpildyti šiuos laukus:**

- Numeris sistema duoda sekantį eilės tvarka, po to, kai dokumentas pirmą kartą išsaugomas;
- Data apmokėjimo data;
- Apmokėjimo tipas kaip daromas apmokėjimas (reikia pasirinkti iš sąrašo spustelėkite kairiuoju pelytės klavišu 2 kartus - kasa, bankas LTL, bankas EUR ir panašiai);
- Projektas jei naudojamas projekto modulis.

#### **Apatinėje dalyje užpildomi šie laukai:**

- Sąsk. nr. pasirenkamos sąskaitos (spustelėkite pelytės kairiuoju klavišu 2 kartus, duotajame sąraše bus tik neapmokėtos sąskaitos), kurias norima apmokėti. Visa kita informacija bus įkelta iš sąskaitos dokumento;
- Valiuta valiuta, kuria gaunami pinigai;
- Banko suma kiek buvo sumokėta pinigų už tą sąskaitą. Automatiškai bus duodama suma lygi neapmokėtai sąskaitos daliai, jei mokama mažiau - koreguojamas šis laukas;
- Projektas jei naudojamas projekto modulis;
- Galima iš pradžių pasirinkti tiekėją, tada renkantis sąskaitas (spustelėkite pelytės kairiuoju klavišu 2 kartus ant lauko sąskaita) bus matomos tik pasirinkto tiekėjo neapmokėtos sąskaitos.

 Jei nebus pasirinkta jokia sąskaita, o įvestas tik tiekėjas, toks apmokėjimas bus traktuojamas kaip išankstinis apmokėjimas tiekėjui.

#### **Apmokėjimo patvirtinimas:**

- Įsitikinę, jog viskas įvesta teisingai spaudžiate "patvirtinti" ir "išsaugoti";
- Patvirtinus dokumentą, jo keisti nebegalima;
- Patvirtinus dokumentą, atsiranda nuorodą į buhalterinę korespondenciją;

#### <span id="page-3-0"></span>**SEPA failo suformavimas iš dokumento**

Suvedus apmokėjimo dokumentą, galima suformuoti SEPA failą, kurį įkelsite į banką.

Svarbu: apmokėjimo tipe nurodyti eksporto tipą → **18 (SEPA EST)** bei **banko sąskaitą**.

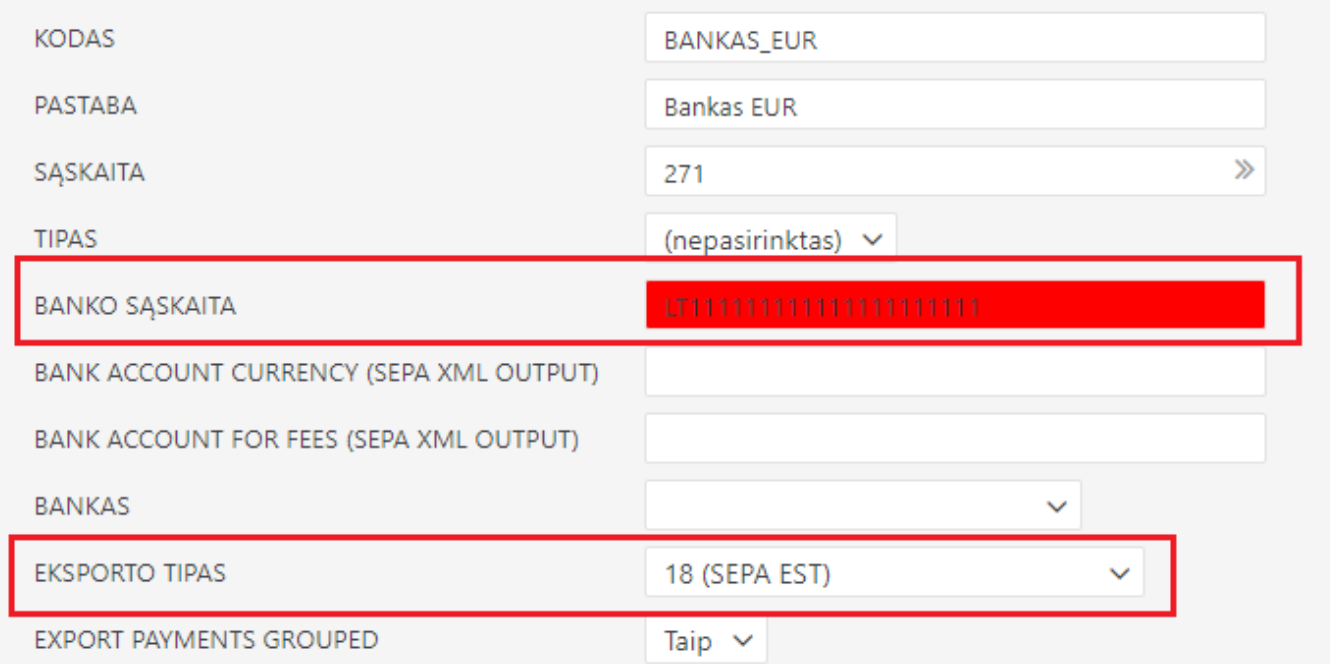

 $\triangle$  Taip pat reikia eiti:

NUSTATYMAI → Pagrindiniai nustatymai → Bendri nustatymai

#### Tuomet yra svarbu užpildyti laukelius **Įmonės banko sąskaita**, **Įmonės juridinis adresas** ir **Įmonės banko SWIFT kodas**

Išsaugojus apmokėjimo dokumentą, atsiranda mygtukas SEPA EST. Taigi suvedus norimus apmokėjimus, spaudžiame SEPA EST.

Atsisiųs xml failiukas, kurį įkelsite į banką.

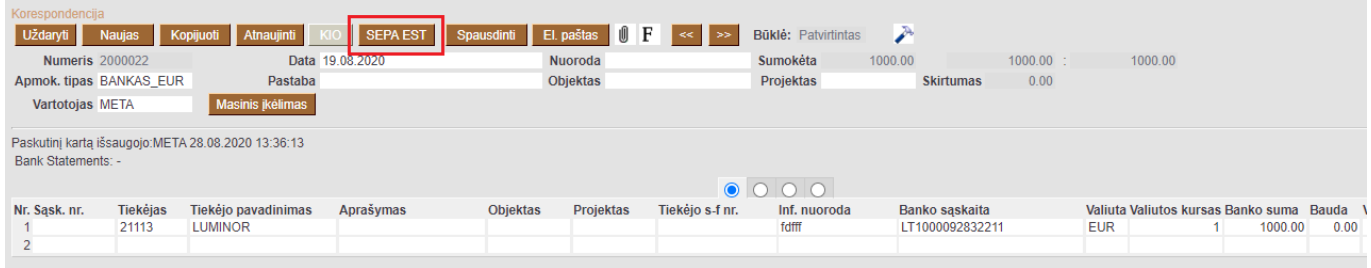

### <span id="page-3-1"></span>**Operacija, kai tiekėjas grąžina išansktinį apmokėjimą**

Norėdami įvesti pinigų grąžinimą iš tiekėjo, eikite PIRKIMAI → Dokumentai → Apmokėjimai. Spauskite F2 arba mygtuką "F2-naujas".

- Apmokėjimo tipas kaip pinigai grįžo iš tiekėjo (pvz. jei grąžinama per banko sąskaitą, apmokėjimo tipas BANKAS ir pan.)
- Eilutėse veskite tiekėją ir sumą, kurią grąžinama, su minuso ženklu.
- Po apmokėjimo patvirtinimo susidengs išankstinis mokėjimas tiekėjui.

Nuorodos:

[Išankstinių apmokėjimų/pinigų gavimo sudengimai](https://wiki.directo.ee/lt/sudengimai)

From: <https://wiki.directo.ee/> - **Directo Help**

Permanent link: **[https://wiki.directo.ee/lt/or\\_tasumine?rev=1616669478](https://wiki.directo.ee/lt/or_tasumine?rev=1616669478)**

Last update: **2021/03/25 12:51**